# Two factor authentication for WatchGuard XTM and Firebox

logintc.com/docs/connectors/watchguard-ssl.html

#### Introduction

The LoginTC RADIUS Connector is a complete two-factor authentication virtual machine packaged to run within your corporate network. The LoginTC RADIUS Connector enables the WatchGuard XTM and Firebox VPN (e.g. Mobile VPN with SSL or IPsec) to use LoginTC for the most secure two-factor authentication.

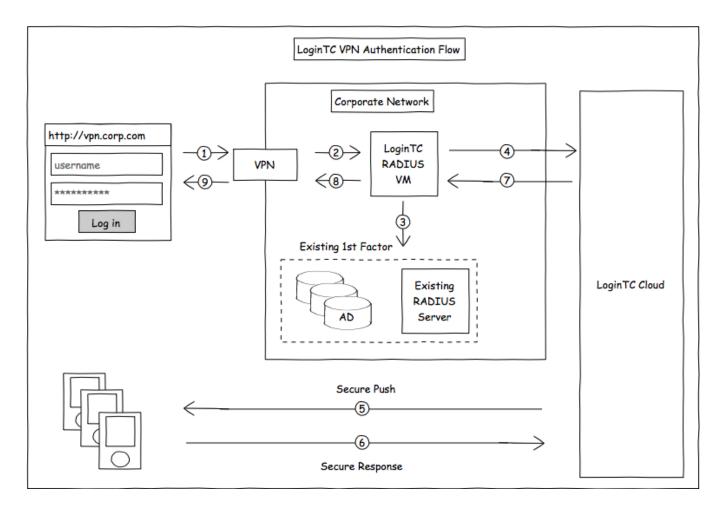

# Compatibility

WatchGuard appliance compatibility:

- WatchGuard Firebox T10 Series
- WatchGuard XTM 2 Series
- · WatchGuard XTM 3 Series
- WatchGuard XTM 5 Series
- WatchGuard Unified Threat Management (UTM)

- WatchGuard Next-Generation Firewall (NGFW)
- WatchGuard appliance supporting RADIUS authentication

# **Compatibility Guide**

WatchGuard XTM, Firebox and any other appliance which have configurable RADIUS authentication are supported. For example, WatchGuard Mobile VPN with SSL.

# **Prerequisites**

Before proceeding, please ensure you have the following:

# **RADIUS Domain Creation**

If you have already created a LoginTC domain for your LoginTC RADIUS Connector, then you may skip this section and proceed to Installation.

- 1. Log in to LoginTC Admin
- 2. Click Domains:
- 3. Click Add Domain:

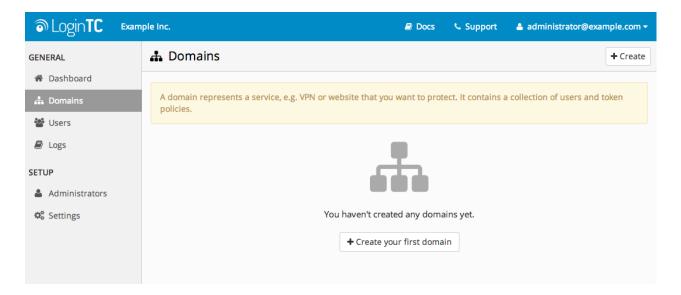

4. Enter domain information:

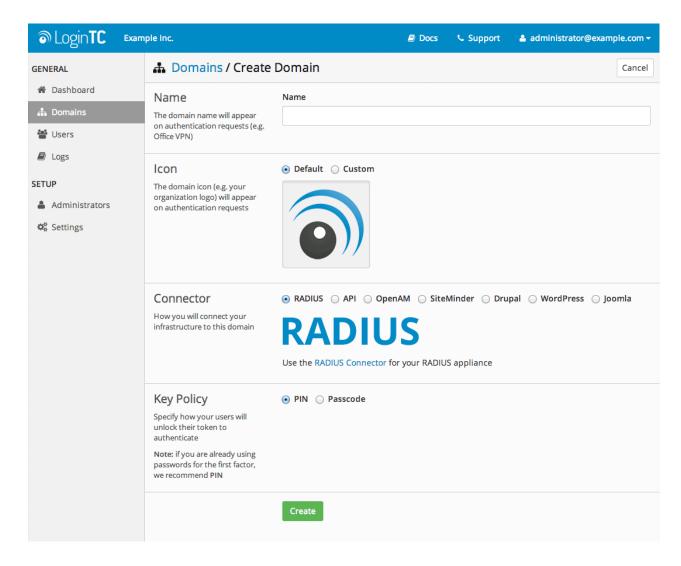

Name

Choose a name to identify your LoginTC domain to you and your users

Connector

**RADIUS** 

## Installation

The LoginTC RADIUS Connector runs CentOS 6.5 with SELinux. A firewall runs with the following open ports:

| 22   | TCP | SSH access                 |
|------|-----|----------------------------|
| 1812 | UDP | RADIUS authentication      |
| 1813 | UDP | RADIUS accounting          |
| 8888 | TCP | Web interface              |
| 80   | TCP | Package updates (outgoing) |

Note: Username and Password

logintc-user is used for SSH and web access. The default password is logintcradius. You will be asked to change the default password on first boot of the appliance and will not be able to access the **web interface** unless it is change.

The logintc-user can run sudo su to become the root user.

## Configuration

Configuration describes how the appliance will authenticate your RADIUS-speaking device with an optional first factor and LoginTC as a second factor. Each configuration has **4 Sections**:

#### 1. LoginTC

This section describes how the appliance itself authenticates against LoginTC Admin with your LoginTC organization and domain. Only users that are part of your organization and added to the domain configured will be able to authenticate.

#### 2. First Factor

This section describes how the appliance will conduct an optional first factor. Either against an existing LDAP, Active Directory or RADIUS server. If no first factor is selected, then only LoginTC will be used for authentication (since there are 4-digit PIN and Passcode options that unlock the tokens to access your domains, LoginTC-only authentication this still provides two-factor authentication).

## 3. Passthrough

This section describes whether the appliance will perform a LoginTC challenge for an authenticating user. The default is to challenge all users. However with either a static list or Active Directory / LDAP Group you can control whom gets challenged to facilitate seamless testing and rollout.

## 4. Client and Encryption

This section describes which RADIUS-speaking device will be connecting to the appliance and whether to encrypt API Key, password and secret parameters.

# **Data Encryption**

It is strongly recommended to enable encryption of all sensitive fields for both PCI compliance and as a general best practice.

The **web interface** makes setting up a configuration simple and straightforward. Each section has a **Test** feature, which validates each input value and reports all potential errors. Section specific validation simplifies troubleshooting and gets your infrastructure protected correctly faster.

# **First Configuration**

Close the console and navigate to your appliance **web interface** URL. Use username <u>logintc-user</u> and the password you set upon initial launch of the appliance. You will now configure the LoginTC RADIUS Connector.

Create a new configuration file by clicking + Create your first configuration:

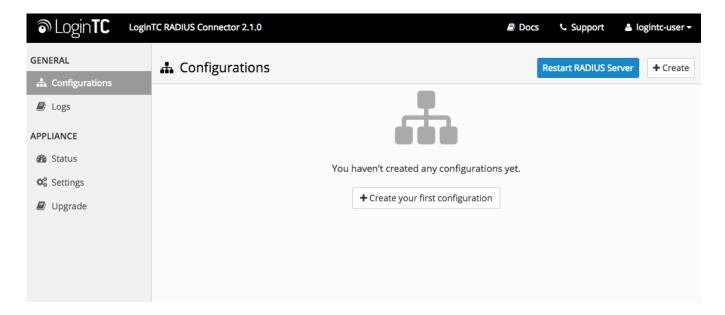

# **LoginTC Settings**

Configure which LoginTC organization and domain to use:

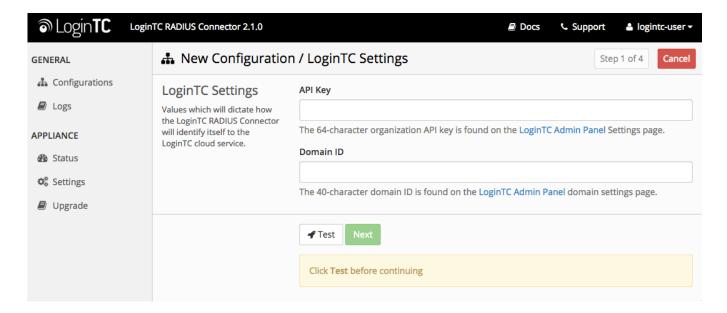

## Configuration values:

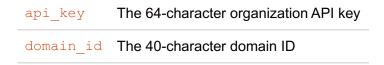

The API key is found on the LoginTC Admin Settings page. The Domain ID is found on your domain settings page.

Click Test to validate the values and then click Next:

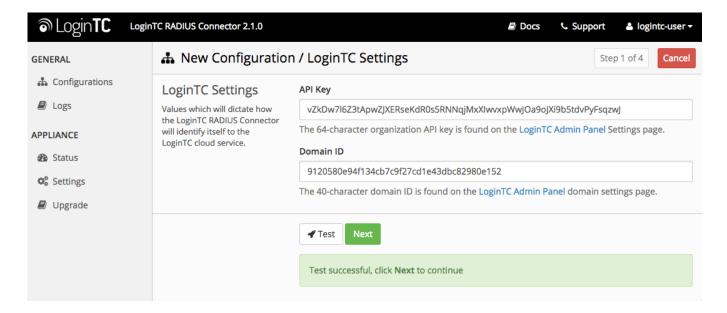

## **First Authentication Factor**

Configure the first authentication factor to be used in conjunction with LoginTC. You may use Active Directory / LDAP or an existing RADIUS server. You may also opt not to use a first factor, in which case LoginTC will be the only authentication factor.

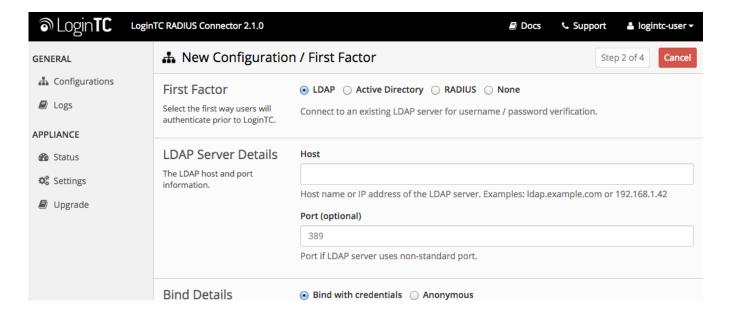

# **Active Directory / LDAP Option**

Select **Active Directory** if you have an AD Server. For all other LDAP-speaking directory services, such as OpenDJ or OpenLDAP, select **LDAP**:

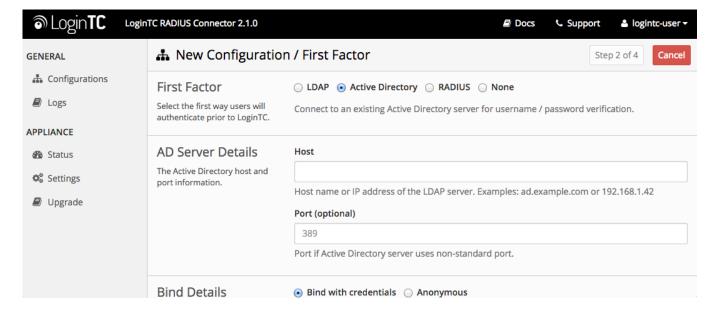

# Configuration values:

| host                                   | Host or IP address of the LDAP server                                                | ldap.example.com, 192.168.1.42 |
|----------------------------------------|--------------------------------------------------------------------------------------|--------------------------------|
| port (optional)                        | Port if LDAP server uses non-standard (i.e., 389/636)                                | 4000                           |
| bind_dn                                | DN of a user with read access to the directory                                       | cn=admin,dc=example,dc=com     |
| bind_password                          | The password for the above bind_dn account                                           | password                       |
| base_dn                                | The top-level DN that you wish to query from                                         | dc=example,dc=com              |
| attr_username                          | The attribute containing the user's username                                         | sAMAccountName, uid            |
| attr_name                              | The attribute containing the user's real name                                        | displayName, cn                |
| attr_email                             | The attribute containing the user's email address                                    | mail, email                    |
| Group Attribute (optional)             | Specify an additional user group attribute to be returned the authenticating server. | 4000                           |
| RADIUS Group Attribute (optional)      | Name of RADIUS attribute to send back                                                | Filter-Id                      |
| LDAP Group / AD<br>Group<br>(optional) | The name of the LDAP group to be sent back to the authenticating server.             | SSLVPN-Users                   |
| encryption (optional)                  | Encryption mechanism                                                                 | ssl, startTLS                  |

| cacert (optional) | CA certificate file (PEM format) | /opt/logintc/cacert.pem |
|-------------------|----------------------------------|-------------------------|
| cert (optional)   | Certificate file (PEM format)    | /opt/logintc/cert.pem   |
| key (optional)    | Key file (PEM format)            | /opt/logintc/key.pem    |

## **Group Attribute and Access Control**

In order to use Mobile VPN with SSL, you must properly configure the **Group Attribute** in your RADIUS Connector. WatchGuard devices use the Group Attribute value to set the attribute that carries the User Group information. This information is used for access control.

RADIUS Group

To match WatchGuard's default values, set Attribute

LDAP Group to SSLVPN-Users

to Filter-Id and

**LDAP Group / AD Group**: The name of a group in the LDAP Directory that all authenticating users belong to. The group name must also be added to WatchGuard's list of groups authorized to authenticate using SSL. By default this is only the SSLVPN-Users group, but other groups can be added manually from the WatchGuard Web UI.

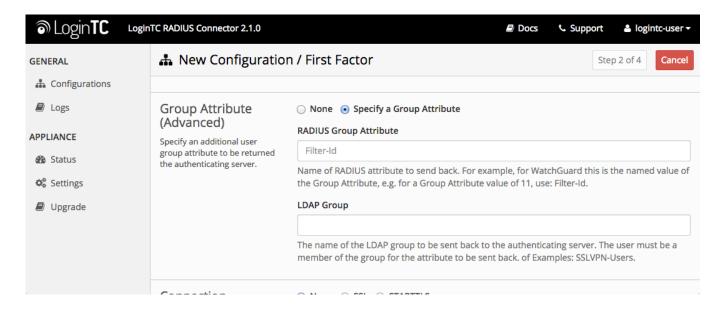

Click **Test** to validate the values and then click **Next**.

# **Existing RADIUS Server Option**

If you want to use your existing RADIUS server, select RADIUS:

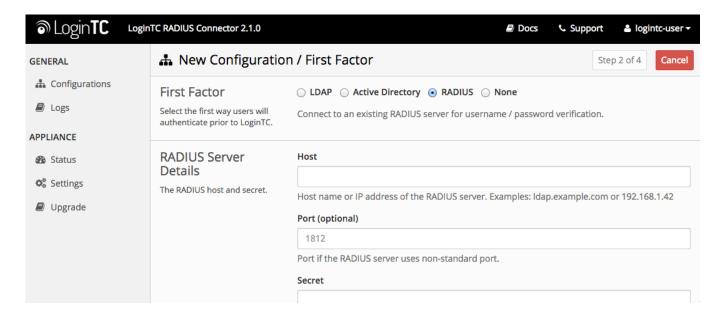

#### Configuration values:

| host               | Host or IP address of the RADIUS server                                      | radius.example.com, 192.168.1.43 |
|--------------------|------------------------------------------------------------------------------|----------------------------------|
| port<br>(optional) | Port if the RADIUS server uses non-standard (i.e., 1812)                     | 6812                             |
| secret             | The secret shared between the RADIUS server and the LoginTC RADIUS Connector | testing123                       |

# **RADIUS Vendor-Specific Attributes**

Common Vendor-Specific Attributes (VSAs) found in the FreeRADIUS dictionary files will be relayed.

Click **Test** to validate the values and then click **Next**.

# **Passthrough**

Configure which users will be challenged with LoginTC. This allows you to control how LoginTC will be phased in for your users. This flexibility allows for seamless testing and roll out.

For example, with smaller or proof of concept deployments select the Static List option. Users on the static list will be challenged with LoginTC, while those not on the list will only be challenged with the configured First Authentication Factor. That means you will be able to test LoginTC without affecting existing users accessing your VPN.

For larger deployments you can elect to use the Active Directory or LDAP Group option. Only users part of a particular LDAP or Active Directory Group will be challenged with LoginTC. As your users are migrating to LoginTC your LDAP and Active Directory group policy will ensure that they will be challenged with LoginTC. Users not part of the group will only be challenged with the configured First Authentication Factor.

# No Passthrough (default)

Select this option if you wish every user to be challenged with LoginTC.

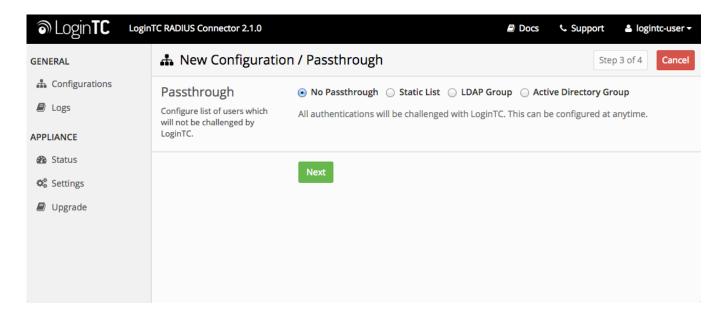

## **Static List**

Select this option if you wish to have a static list of users that will be challenged with LoginTC. Good for small number of users.

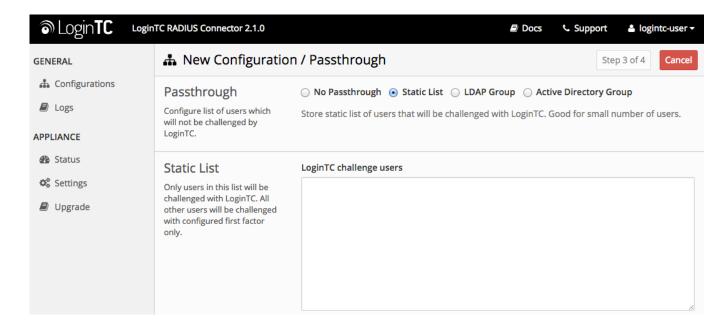

LoginTC challenge users: a new line separated list of usernames. For example:

```
jane.doe
jane.smith
john.doe
john.smith
```

Select this option if you wish to have only users part of a particular Active Directory or LDAP group to be challenged with LoginTC. Good for medium and large number of users.

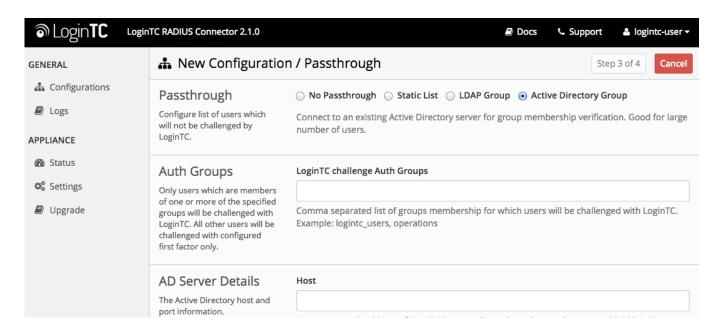

## Configuration values:

| LoginTC challenge auth groups | Comma separated list of groups for which users will be challenged with LoginTC | SSLVPN-Users,<br>two-factor-users     |
|-------------------------------|--------------------------------------------------------------------------------|---------------------------------------|
| host                          | Host or IP address of the LDAP server                                          | ldap.example.com,<br>192.168.1.42     |
| port (optional)               | Port if LDAP server uses non-standard (i.e., 389/636)                          | 4000                                  |
| bind_dn                       | DN of a user with read access to the directory                                 | <pre>cn=admin,dc=example,dc=com</pre> |
| bind_password                 | The password for the above bind_dn account                                     | password                              |
| base_dn                       | The top-level DN that you wish to query from                                   | dc=example,dc=com                     |
| attr_username                 | The attribute containing the user's username                                   | sAMAccountName, uid                   |
| attr_name                     | The attribute containing the user's real name                                  | displayName, cn                       |
| attr_email                    | The attribute containing the user's email address                              | mail, email                           |
| encryption (optional)         | Encryption mechanism                                                           | ssl, startTLS                         |
| cacert (optional)             | CA certificate file (PEM format)                                               | /opt/logintc/cacert.pem               |

| cert (optional) | Certificate file (PEM format) | /opt/logintc/cert.pem |
|-----------------|-------------------------------|-----------------------|
| key (optional)  | Key file (PEM format)         | /opt/logintc/key.pem  |

# **Configuration Simplified**

If Active Directory / LDAP Option was selected in First Authentication Factor the non-sensitive values will be pre-populated to avoid retyping and potential typos.

Click **Test** to validate the values and then click **Next**.

# Client and Encryption

Configure RADIUS client (e.g. your RADIUS-speaking VPN):

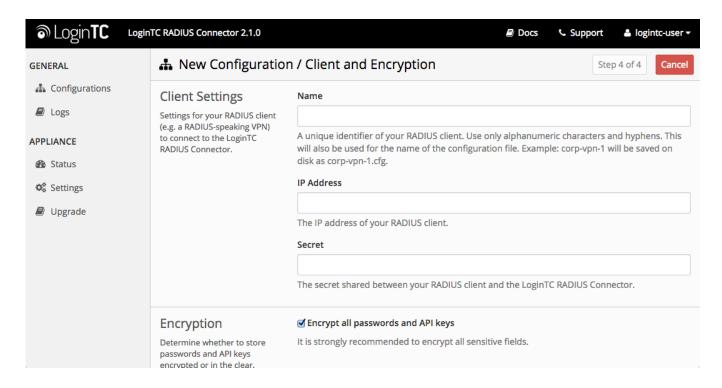

## Client configuration values:

| name           | A unique identifier of your RADIUS client                             | CorporateVPN                               |
|----------------|-----------------------------------------------------------------------|--------------------------------------------|
| ip             | The IP address of your RADIUS client (e.g. your RADIUS-speaking VPN)  | 192.168.1.44                               |
| secret         | The secret shared between the LoginTC RADIUS Connector and its client | bigsecret                                  |
| authentication | The authentication factors (comma-separated)                          | ldap, logintc, radius, logintc, Or logintc |

# **Data Encryption**

It is strongly recommended to enable encryption of all sensitive fields for both PCI compliance and as a

general best practice.

Click **Test** to validate the values and then click **Save**.

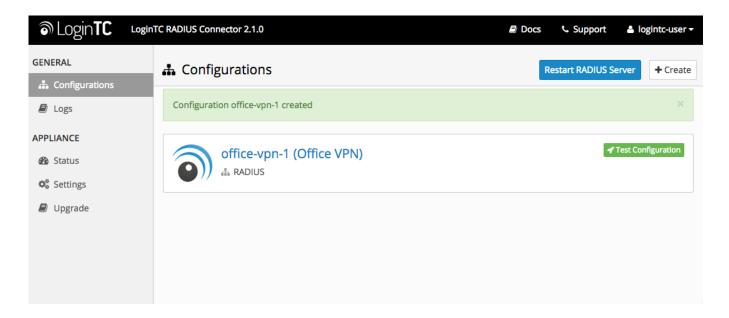

# **Testing (Connector)**

When you are ready to test your configuration, create a LoginTC user (if you haven't already done so). The username should match your existing user. Provision a token by following the steps:

When you have loaded a token for your new user and domain, navigate to your appliance **web interface** URL:

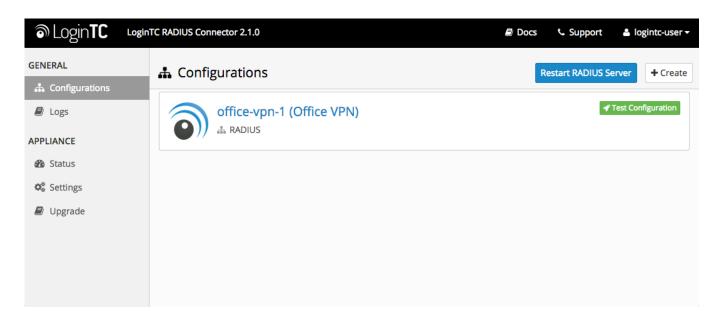

Click Test Configuration:

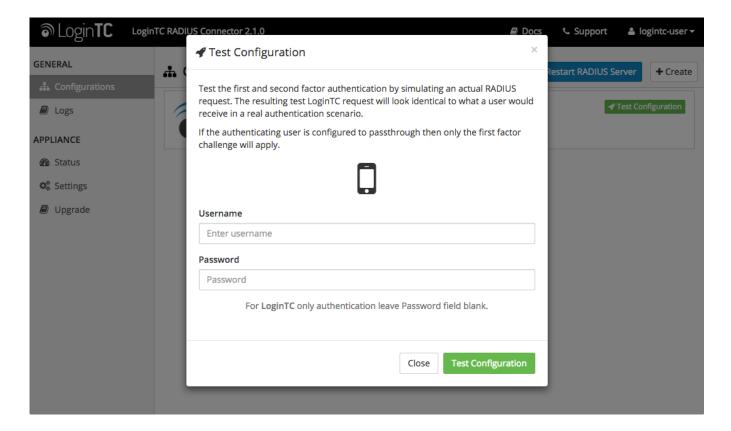

Enter a valid username and password; if there is no password leave it blank. A simulated authentication request will be sent to the mobile or desktop device with the user token loaded. Approve the request to continue:

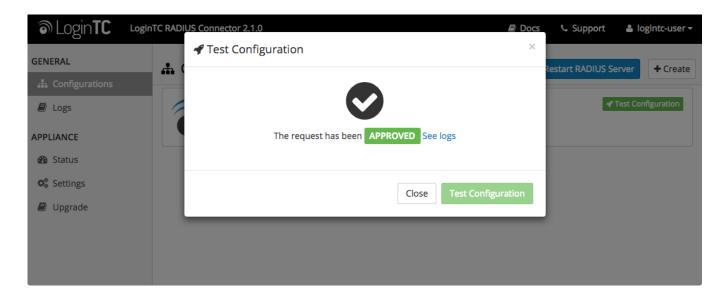

Congratulations! Your appliance can successfully broker first and second factor authentication. The only remaining step is to configure your RADIUS device!

If there was an error during testing, the following will appear:

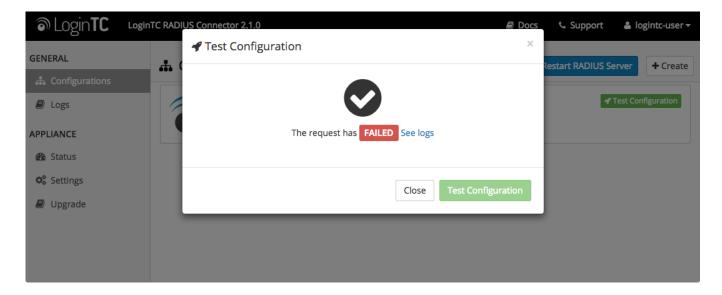

In this case, click **See logs** and then click the  $\sqrt{\sqrt{\log(\log(ntc)}}$  authenticate.log tab to view the log file and troubleshoot:

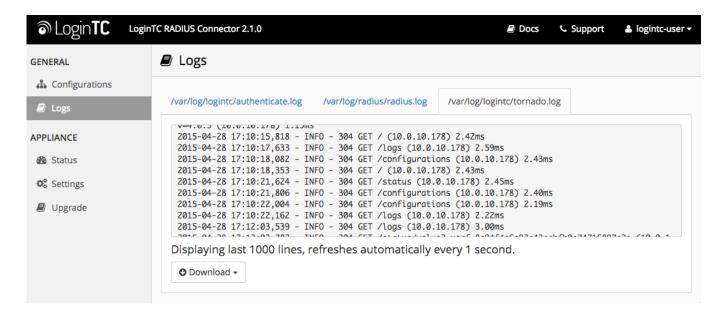

# **WatchGuard Configuration - Quick Guide**

Once you are satisfied with your setup, configure your WatchGuard to use the LoginTC RADIUS Connector.

For your reference, the appliance **web interface Settings** page displays the appliance IP address and RADIUS ports:

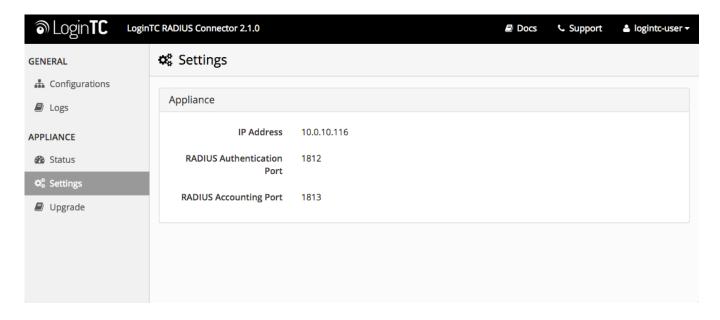

The following are quick steps to get VPN access protected with LoginTC. The instructions can be used for existing setups as well. Although these were performed on WatchGuard Fireware XTM Web UI, the same is true for other devices in the XTM series.

## **Mobile VPN Protocol with SSL**

1. Log in to your WatchGuard (Fireware XTM Web UI)

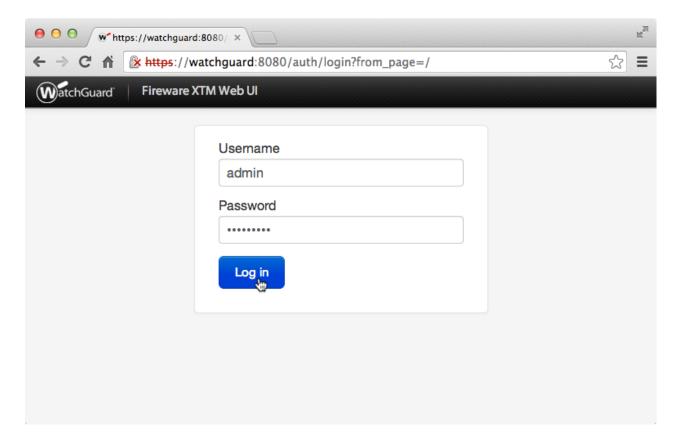

2. Click Authentication:

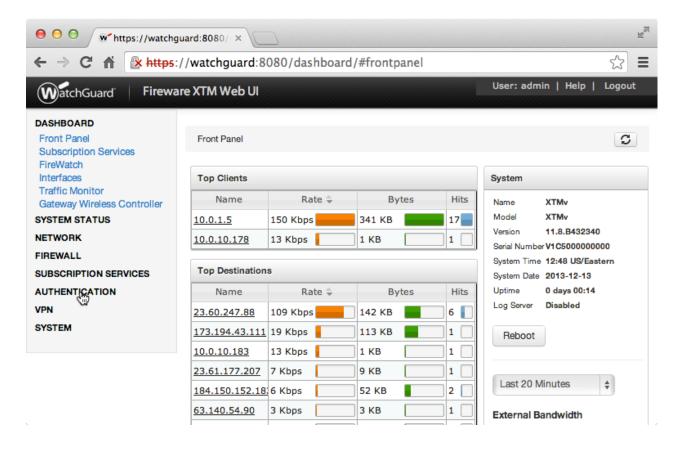

Under Authentication click Servers:

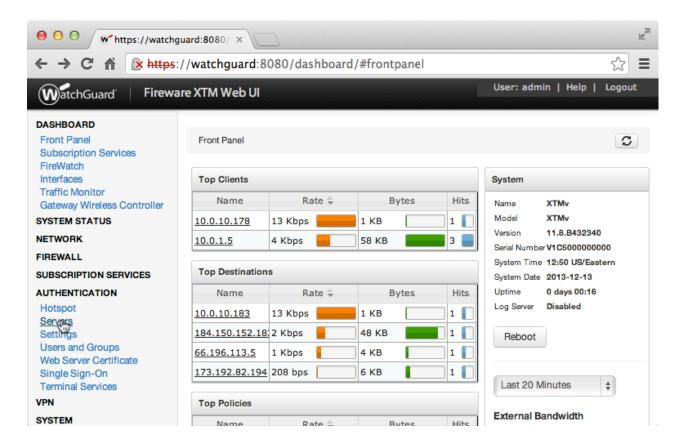

4. Under Authentication Servers click RADIUS:

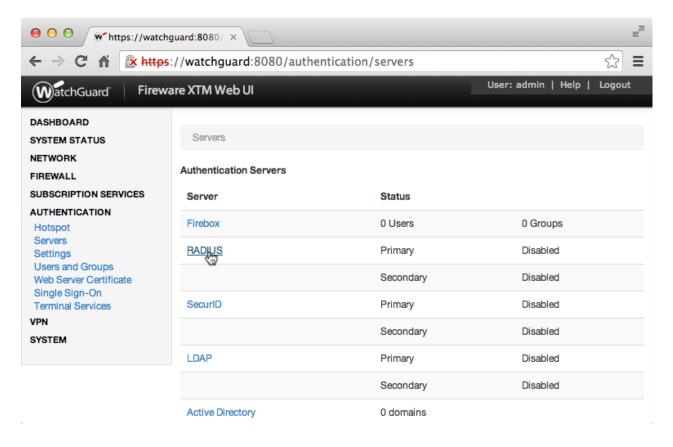

5. Under Primary Server Settings click Enable RADIUS Server:

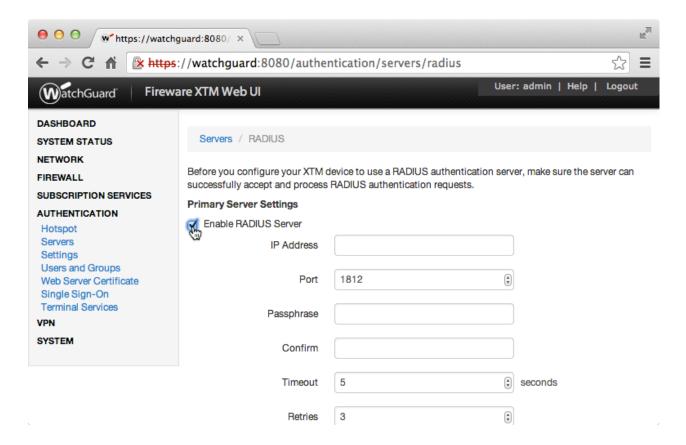

6. Complete Primary Server Settings form:

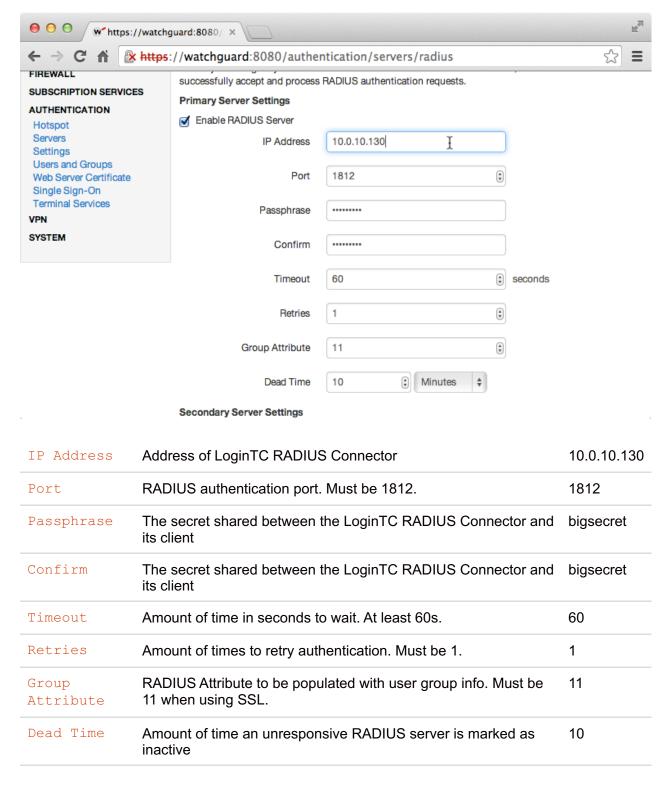

# Group Attribute and Access Control

WatchGuard devices can use the **Group Attribute** value to set the attribute that carries the User Group information. This information is used for access control. Configure Group Attribute in Active Directory / LDAP Option to include the Filter ID string with the user authentication message that gets sent to the Watchguard device.

You can also configure the Secondary Radius Server to provide failover. This prevents the RADIUS Server from dropping authentication requests if it goes offline or receives too many requests.

#### 7. Click Save:

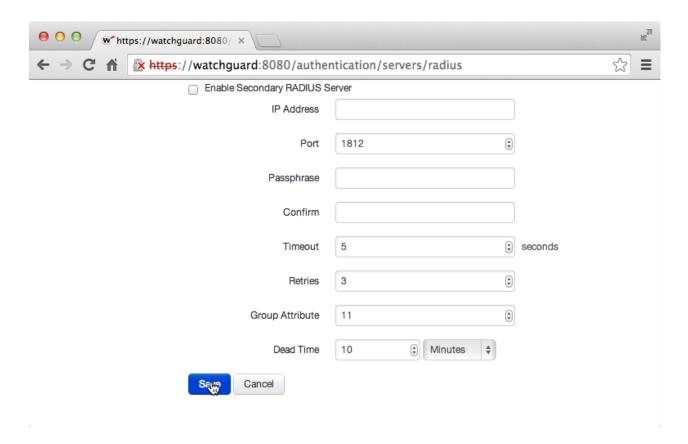

8. Click VPN:

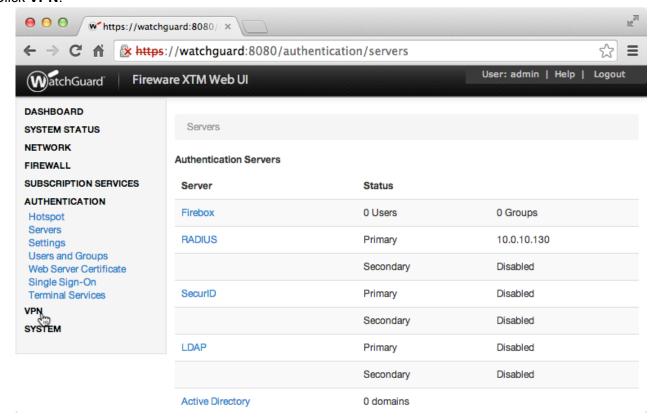

9. Under VPN click Mobile VPN with SSL:

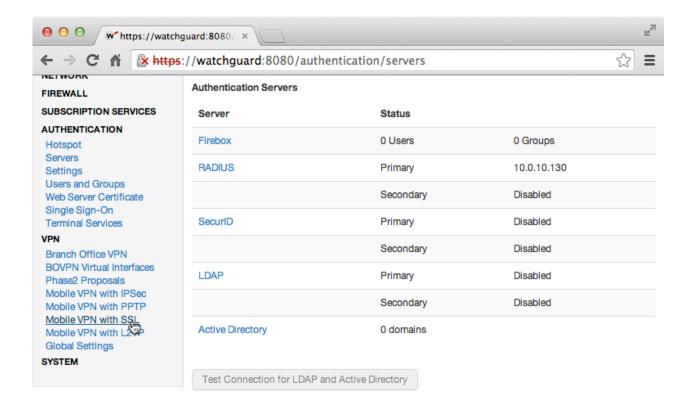

#### 10. Click Activate Mobile VPN with SSL:

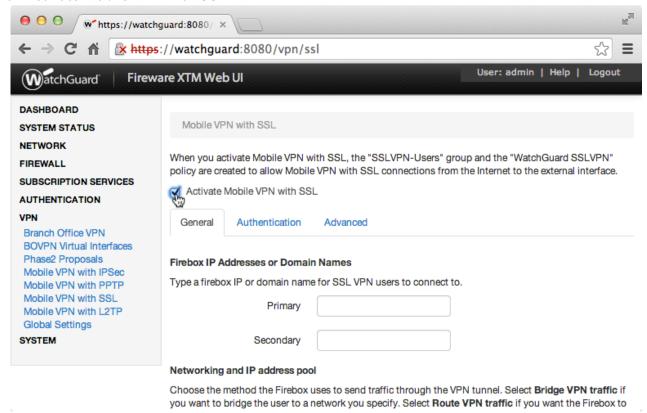

#### 11. Under Firebox IP Address or Domain Names

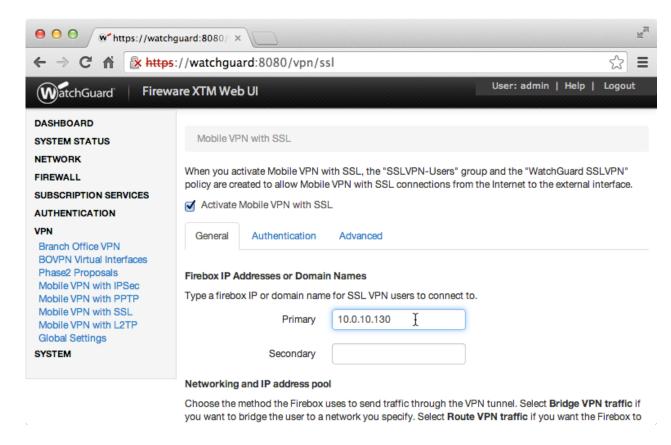

| Property                | Explanation                                                   | Example     |
|-------------------------|---------------------------------------------------------------|-------------|
| Primary                 | Primary IP address or domain name Firebox users connect to.   | 10.0.10.130 |
| Secondary<br>(optional) | Secondary IP address or domain name Firebox users connect to. | 10.0.10.131 |

## 12. Click Authentication tab:

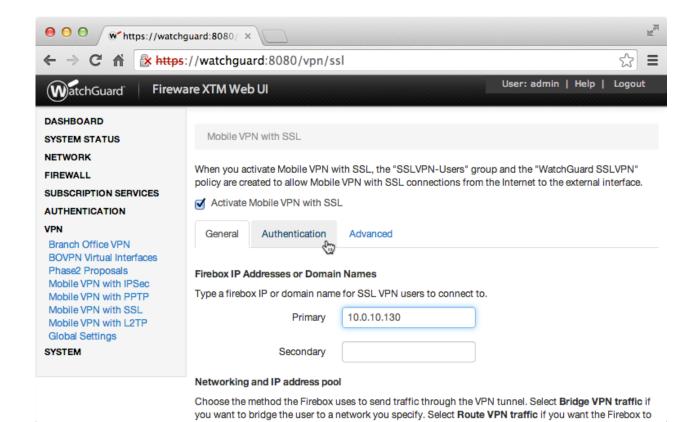

#### 13. Select RADIUS:

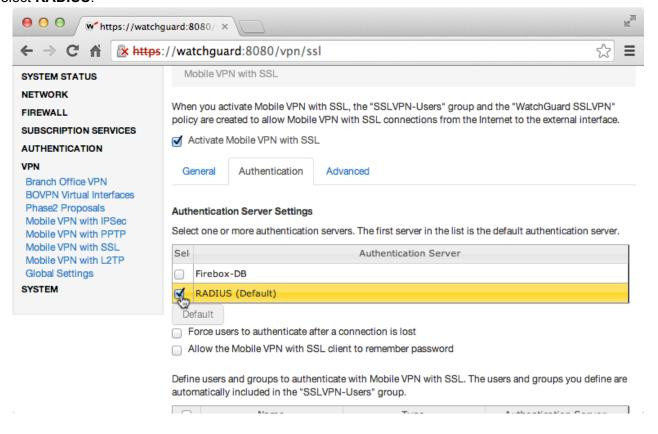

#### 14. Click Save:

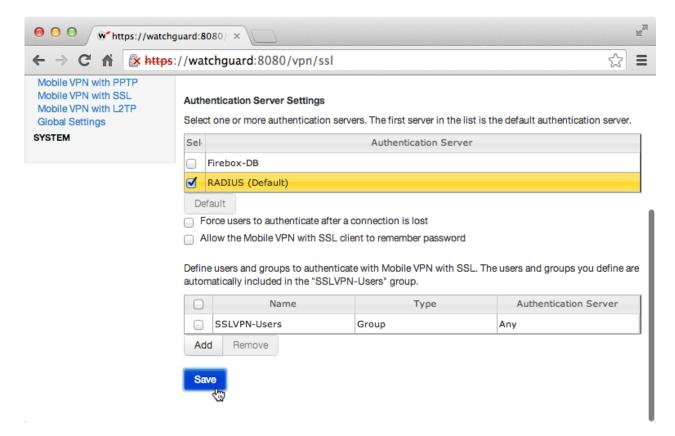

You are now ready to test your configuration.

# **Testing (WatchGuard Configuration)**

To test, navigate to your WatchGuard clientless VPN portal or use a WatchGuard client and attempt access.

To test SSL connections, you can use the following online portal:

```
https://[device interface IP
address]/sslvpn_logon.shtml
```

To test IPsec connections, use an IPsec VPN client such as the WatchGuard Mobile Application.

## **User Management**

There are several options for managing your users within LoginTC:

- Individual users can be added manually in LoginTC Admin
- Bulk operations in LoginTC Admin
- Programmatically manage user lifecycle with the REST API
- One-way user synchronization of users to LoginTC Admin is performed using LoginTC Sync Tool.

#### **Failover**

WatchGuard devices have built-in settings that make it easy to configure a secondary RADIUS server to provide failover.

After three authentication attempts fail, Fireware XTM uses the secondary RADIUS server for the next authentication attempt. If the secondary server also fails to respond after three authentication attempts, Fireware XTM waits for the **Dead Time** interval (10 minutes by default) to elapse. After the Dead Time interval has elapsed, Fireware XTM tries to use the primary RADIUS server again.

#### - WatchGuard System Manager Help

To set up another RADIUS server, deploy the downloaded LoginTC Connector again (you can deploy it multiple times) and configure it using the same settings as the first one. Click here to review the Connector configuration process. Afterwards, login to your **WatchGuard Web UI** and make the following changes:

1. Select Authentication from the left-hand navigation bar

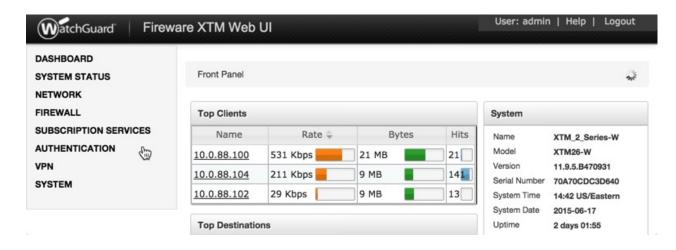

#### Click Servers

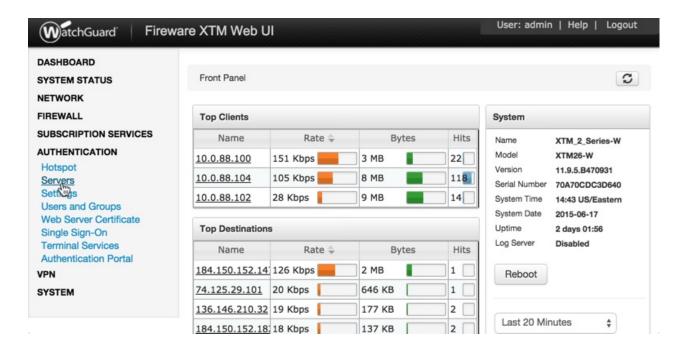

#### 3. Select RADIUS

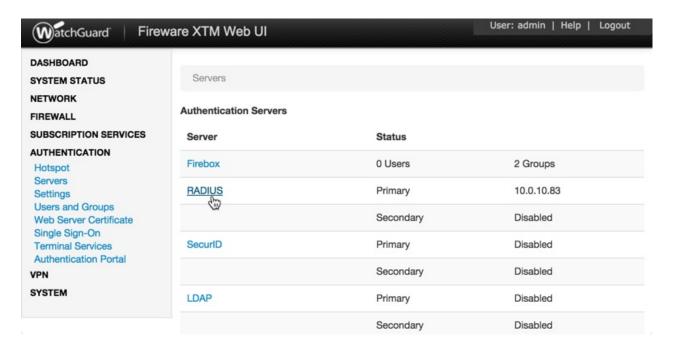

4. Check the box to Enable Secondary RADIUS Server

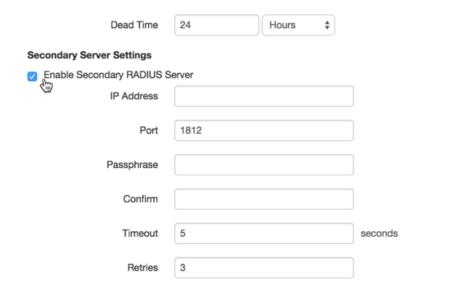

5. Complete the Secondary Server Settings Form using the same settings as the primary one

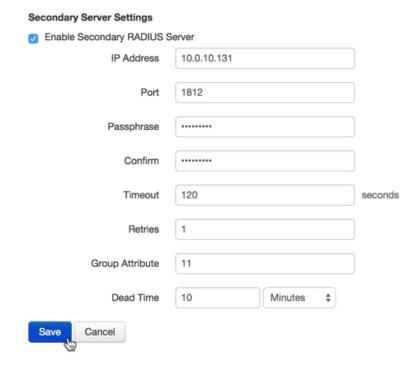

| IP Address         | Address of Secondary LoginTC RADIUS Connector                                                                                   | 10.0.10.131 |
|--------------------|----------------------------------------------------------------------------------------------------|-------------|
| Port               | RADIUS authentication port. Must be 1812.                                                                                       | 1812        |
| Passphrase         | The secret shared between the LoginTC RADIUS Connector and its client                                                           | newsecret   |
| Confirm            | The secret shared between the LoginTC RADIUS Connector and its client                                                           | newsecret   |
| Timeout            | Amount of time in seconds to wait. At least 60s.                                                                                | 120         |
| Retries            | Amount of times to retry authentication. Must be 1.                                                                             | 1           |
| Group<br>Attribute | RADIUS Attribute to be populated with user group info. Must be 11.                                                              | 11          |
| Dead Time          | Amount of time an unresponsive RADIUS server is marked as inactive before the WatchGuard device attempts to connect to it again | 10          |

## 6. Click Save

| Retries         | 1             |
|-----------------|---------------|
| Group Attribute | 11            |
| Dead Time       | 10 Minutes \$ |
| Save            |               |

# **LoginTC RADIUS Connector Has No Network Connection**

- 1. First ensure that your LoginTC RADIUS Connector is configured to have a virtual network adapter on eth0
- 2. Ensure that the virtual network adapter MAC address matches the one in the file /etc/sysconfig/network-scripts/ifcfg-eth0
- 3. Restart the networking service:

```
service network restart
```

4. If you notice the error that eth0 is not enabled, then check driver messages for more information:

```
dmesg | grep
eth
```

5. It's possible that the virtualization software renamed the network adapter to eth1. If this is the case, rename /etc/sysconfig/network-scripts/ifcfg-eth0 to ifcfg-eth1.

```
mv /etc/sysconfig/network-scripts/ifcfg-eth0 /etc/sysconfig/network-
scripts/ifcfg-eth1
```

Open the file and update the DEVICE="eth0" line to DEVICE="eth1"

# **Not Authenticating**

If you are unable to authenticate, navigate to your appliance web interface URL and click Status:

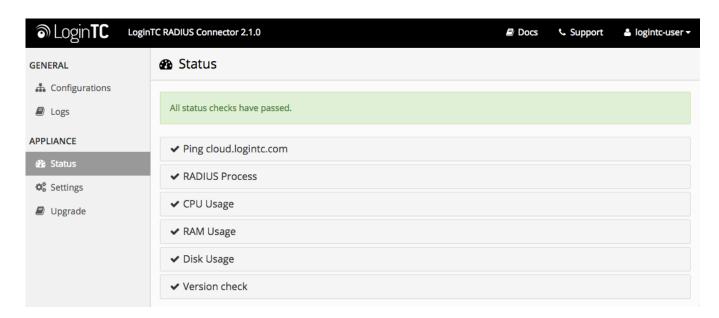

Ensure that all the status checks pass. For additional troubleshooting, click Logs:

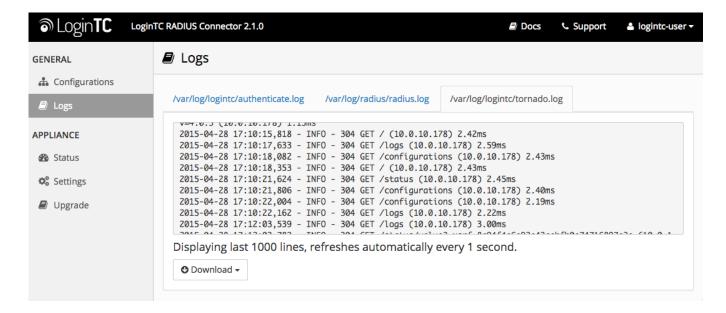

Unsuccessful authentication may be caused by premature timeouts

If you have activated Mobile VPN with SSL, check that your Group Attributes are configured correctly.

## **Email Support**

For any additional help please email support@cyphercor.com. Expect a speedy reply.

# **Incorrect Group Settings**

If you are using a Mobile VPN protocol such as SSL and are unable to authenticate, check that your Group Attributes are configured correctly. Navigate to your **WatchGuard Web UI** and click **Dashboard** in the left-hand navigation bar:

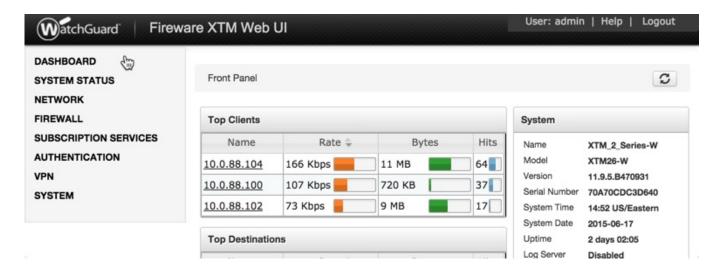

Click on Traffic Monitor:

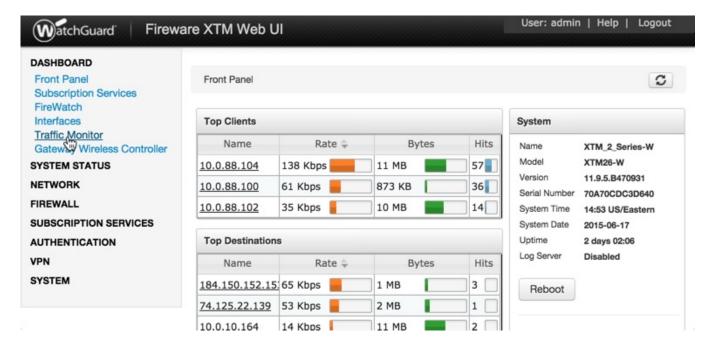

Select **Diagnostic** from the table header options:

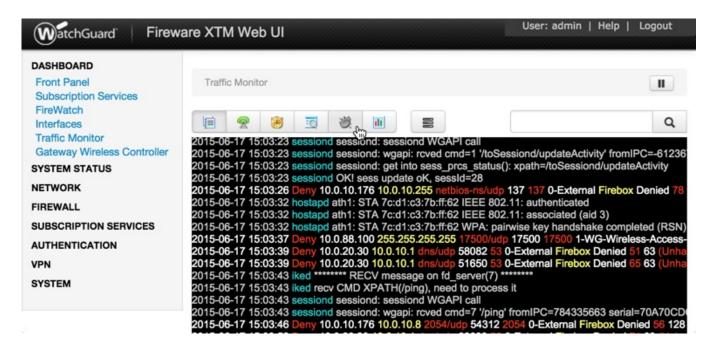

If you can find the following error message then there is a problem with your Group Attribute settings:

2015-XX-XX 16:52:41 admd Authentication failed: user username@RADIUS isn't in the authorized SSLVPN group/user list!

Search for the following error message:

2015-XX-XX 16:59:52 admd RADIUS: no attribute-value pair is retrieved from packet

If found, it means that the RADIUS Connector is not sending back any Group Attribute information. Navigate to your appliance **web interface** and click **Configurations**. Select the domain you're having problems with:

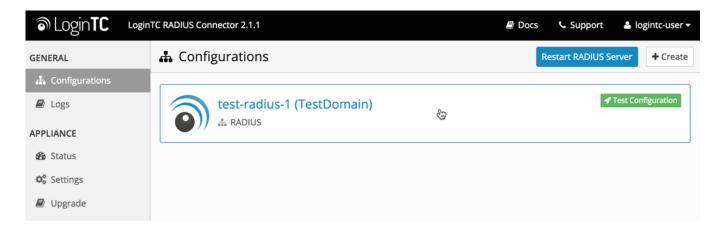

#### Click the Edit Button in the First Factor section:

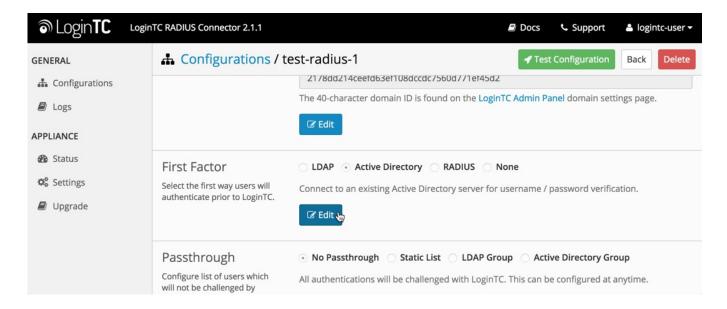

#### Scroll down to the to the **Group Attribute** section:

1. If "None" is selected, change it to "Specify a group attribute". Click here to review how to configure the Group Attribute for SSL

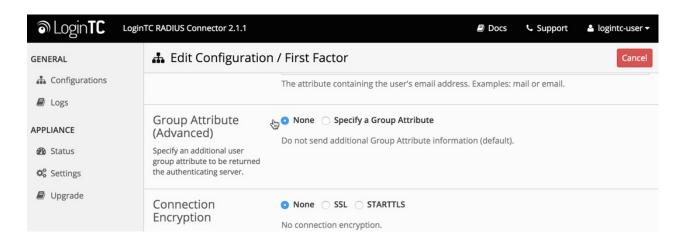

2. Otherwise, check that your user is a member of the specified group in the LDAP Directory. If they are not, it will cause RADIUS to return a blank attribute.

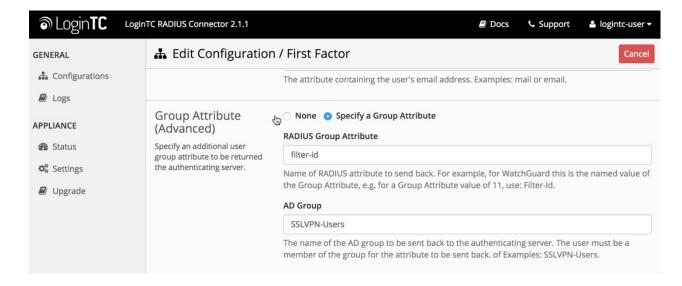

If you find a log message similar to this:

```
2015-XX-XX 16:52:41 admd RADIUS: finished parsing attribute-value pairs
2015-XX-XX 16:52:41 admd RADIUS: group 1, type=11 value=L2TP-Users
2015-XX-XX 16:52:41 admd RADIUS: retrieve VP:Filter-Id(11) int=10
```

Then the RADIUS server is sending back a Group Attribute, but it may not be the correct one.

Check that the **value** is the name of the group that has been added to list of groups authorized to authenticate with SSL. Log into the **WatchGuard Web UI** and select **VPN** from the left-hand navigation bar. Click on **Mobile VPN with SSL**:

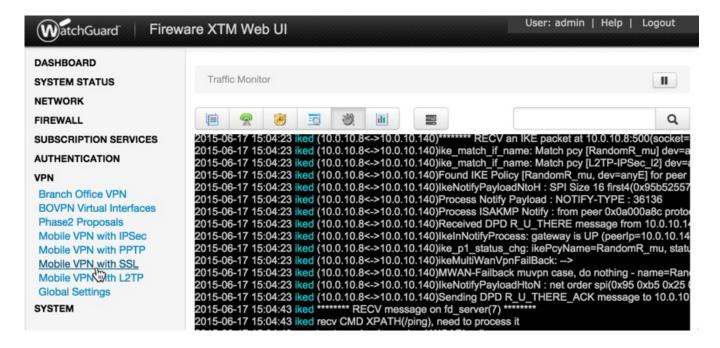

Click on the **Authentication** tab:

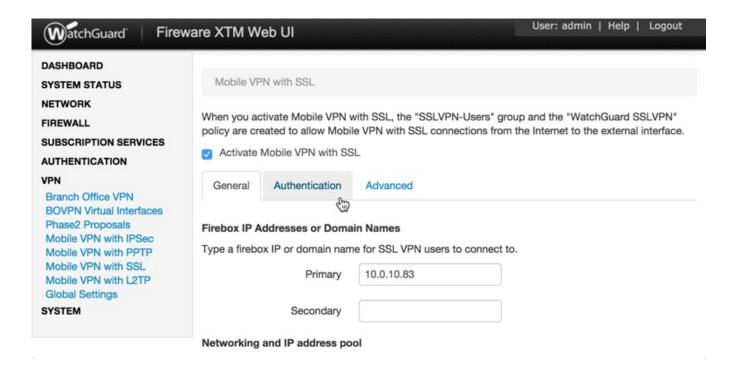

The bottom table contains the list of groups that are authorized to connect with SSL. If the group returned by the RADIUS server is not part of it, it must be added. Click the **Add** button:

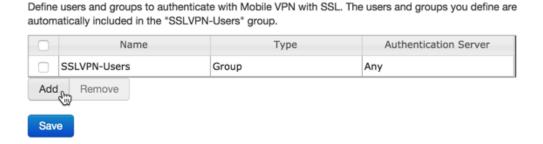

Type in the group name and select **RADIUS** as the Authentication Server:

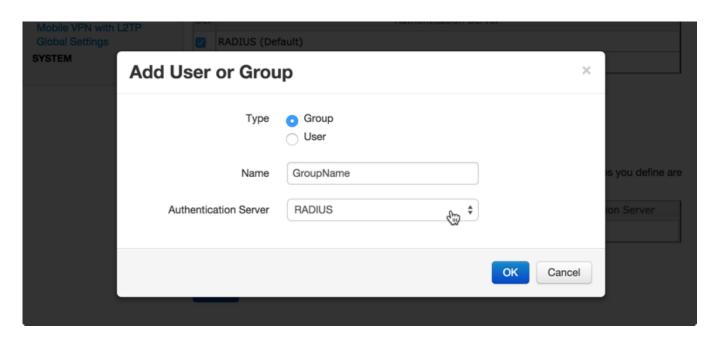

# **Authentication Requests Timing Out**

If authentication is failing, it is possible that the authentication requests are timing out too quickly. By default, LoginTC push requests will timeout after 60 seconds. Another timeout value is defined by the RADIUS server configuration. If it is set too low, it will cause requests to prematurely timeout. To check, login to your **WatchGuard Web UI** 

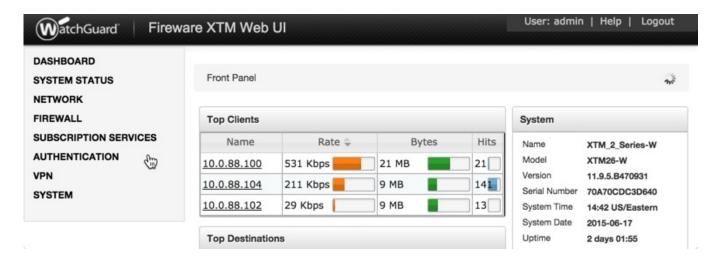

1. Select Authentication from the left-hand navigation bar, then click Servers

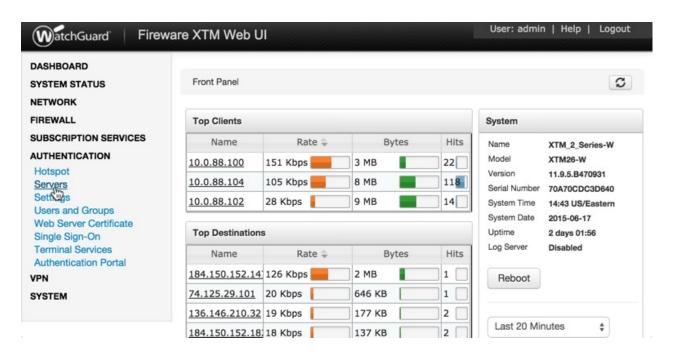

2. Click RADIUS

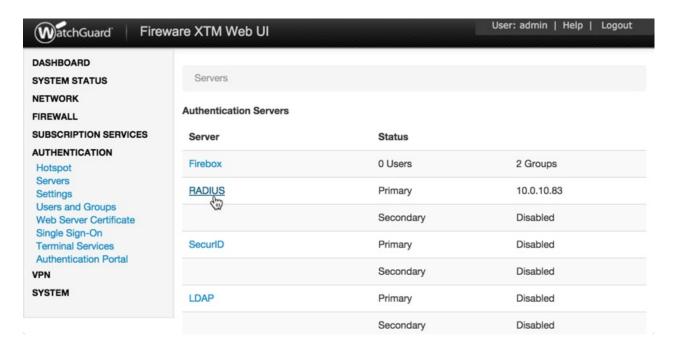

3. Check the **Timeout** attribute field. It should be at least 60 seconds.

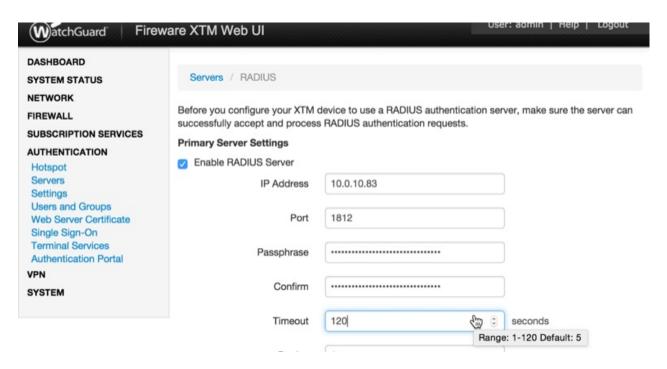

# **Upgrading**

If you have LoginTC RADIUS Connector 1.1.0 or higher, follow these instructions to upgrade your LoginTC RADIUS virtual appliance to the latest version (2.1.1):

- 1. SSH into the virtual appliance or open the console (use same username / password as web GUI)
- 2. cd /tmp

```
curl -0 https://www.logintc.com/downloads/logintc-radius-connector-2.1.1-
```

3. upgrade.tar.gz

(SHA-1: 8b3709611a8759911283cce9fce9efe4e628dfdb)

tar -xf logintc-radius-connector-2.1.1-

4. upgrade.tar.gz

sudo sh logintc-radius-connector-2.1.15. upgrade/upgrade.sh